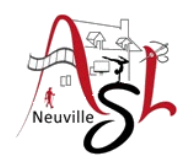

### **Informatique avancée 23/24**

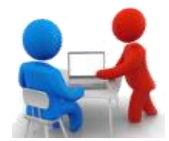

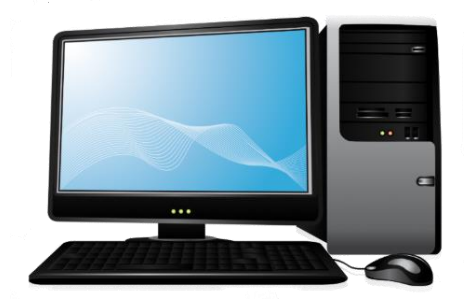

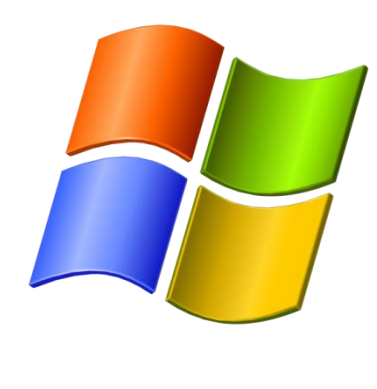

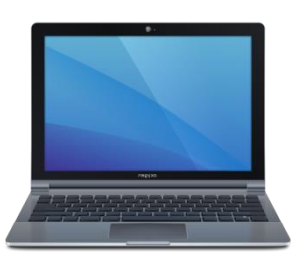

# **Séance 4 – 23 novembre 2023**

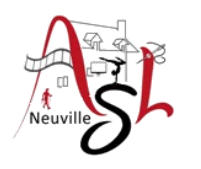

# Questions/Réponses

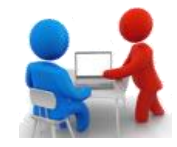

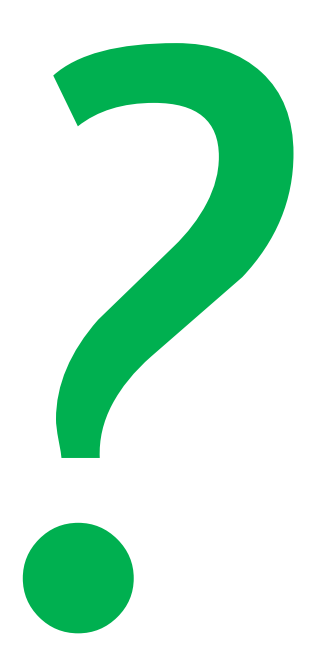

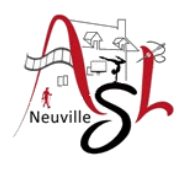

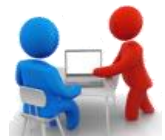

### **Ajouter une vidéo**

Dans l'onglet **INSERTION**, cliquer sur le bouton **VIDÉO** du groupe **MÉDIA**.

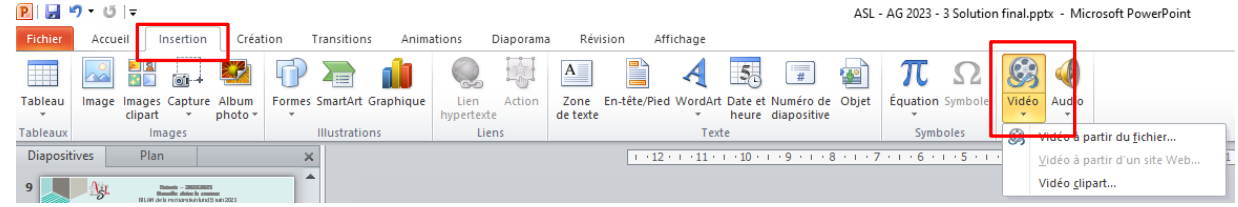

Sélectionner une vidéo sur votre ordinateur. Après insertion, positionner et redimensionner la vidéo inséré.

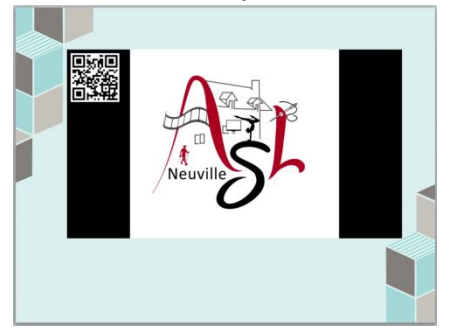

### Ensuite ajouter une **ANIMATION LECTURE** et démarrage **APRÈS LA PRÉCÉDENTE**.

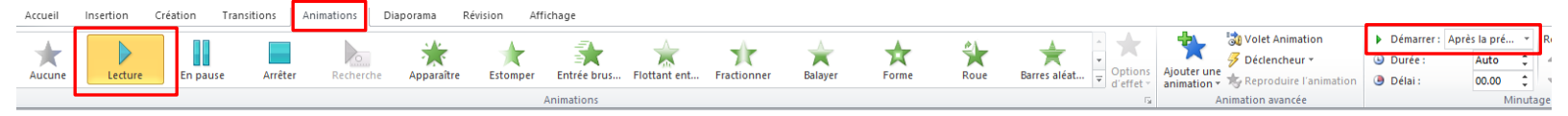

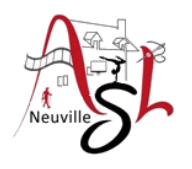

### POWERPOINT

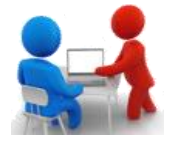

### **Création d'une vidéo**

Le format de fichier sera **WMV (**format propriétaire Microsoft), ou **MP4** pour des versions récentes de Powerpoint. Pour obtenir la vidéo au format **MP4**, format courant en vidéo, vous devrez le convertir. Pour créer la vidéo, allez dans l'onglet **FICHIER** puis **ENREGISTRER ET ENVOYER**, sélectionner **CRÉER VIDÉO**.

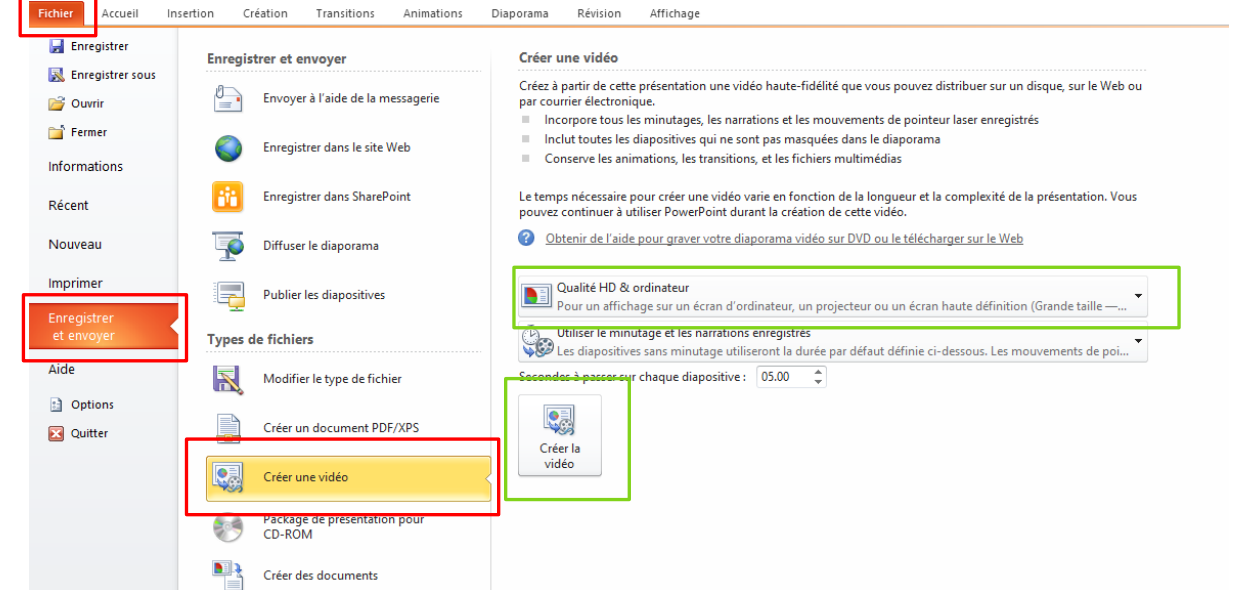

Ensuite régler la **QUALITÉ** de l'enregistrement qui définira la taille du fichier. Après cliquer sur le bouton **CRÉER LA VIDÉO**.

Le fichier vidéo **WMV** ou **MP4** est créé dans le répertoire sélectionné.

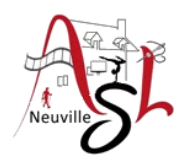

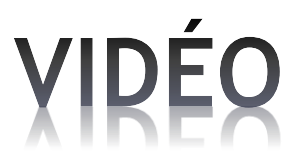

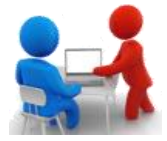

### **Conversion d'une vidéo de WMV en MP4**

### **Qu'est ce que WMV ?**

**WMV** ou Windows Media Video est un conteneur vidéo compressé développé par Microsoft spécialement pour Windows. Ainsi, il peut être lu par Windows Media Player et d'autres lecteurs vidéo tiers. Le codec contenu dans le format WMV est WMV 9, qui est couramment utilisé pour les vidéos DVD et Blu-ray de haute qualité. De plus, il convient à la lecture de vidéos en streaming sur Internet car vous pouvez les lire pendant le téléchargement.

#### **Qu'est-ce que MP4 ?**

**MP4**, également appelé MPEG-4 Part 14, est le format de conteneur le plus couramment utilisé pour enregistrer des fichiers vidéo, audio et de sous-titres. Grâce à sa compatibilité élevée, les vidéos MP4 peuvent *être lues par presque tous les lecteurs sur ordinateur et mobile*. Ainsi, il est toujours utilisé pour diffuser et télécharger des vidéos sur Internet.

Je vous recommande de préférer le format **MPEG-4** qui est un standard non propriétaire.

Pour convertir un fichier WMV en MP4 (MPEG-4), vous devez utiliser un convertisseur de vidéo en ligne ou avec un programme installé qui avait été téléchargé auparavant.

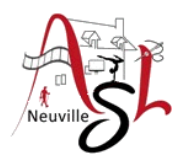

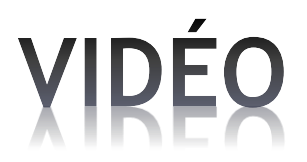

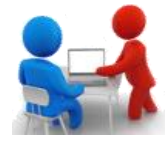

#### **Avec un convertisseur en ligne**

Par exemple, vous pouvez utiliser le convertisseur en ligne : **https://convertio.co/fr/**

• Charger le fichier au format **WMV** en déplaçant votre fichier sur la **zone rouge**.

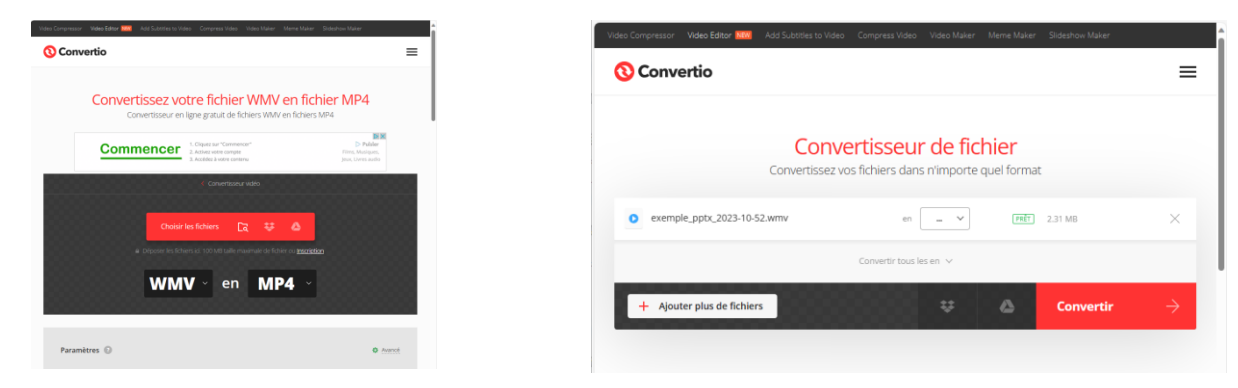

• Cliquer sur le bouton **CONVERTIR**. Attendre ensuite la fin du traitement puis télécharger le résultat.

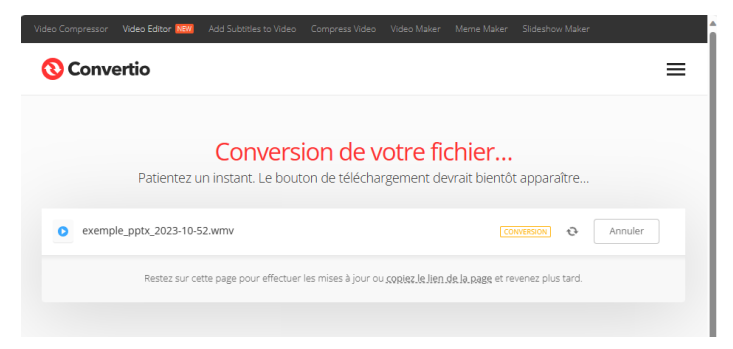

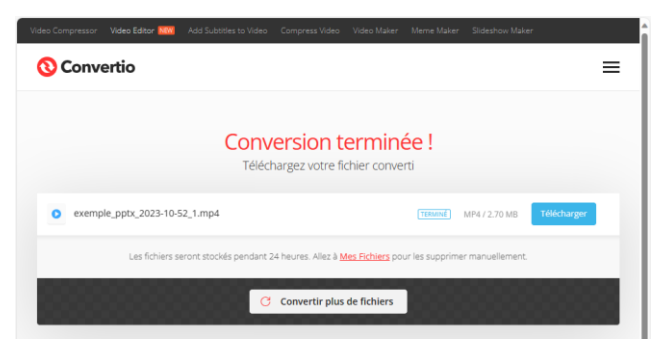

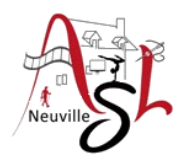

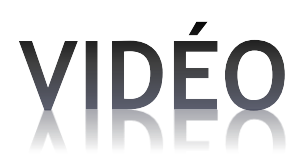

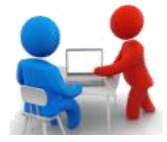

### **Avec le logiciel de visualisation vidéo VLC**

Pour convertir un vidéo, j'utilise **VLC média player** (version 3).

Ouvrir **VLC**, ouvrir **MÉDIA**, puis cliquer sur **CONVERTIR/ENREGISTRER** (1).

Dans la boite de dialogue, dans l'onglet fichier, ajouter le fichier à convertir. Cliquer sur le bouton **CONVERTIR/ENGEGISTRER** (2).

Dans la boite de dialogue, sélectionner le **PROFIL**. Choisir de préférence **VIDÉO FOR YOUTUBE HD**. Ensuite changer éventuellement la destination.

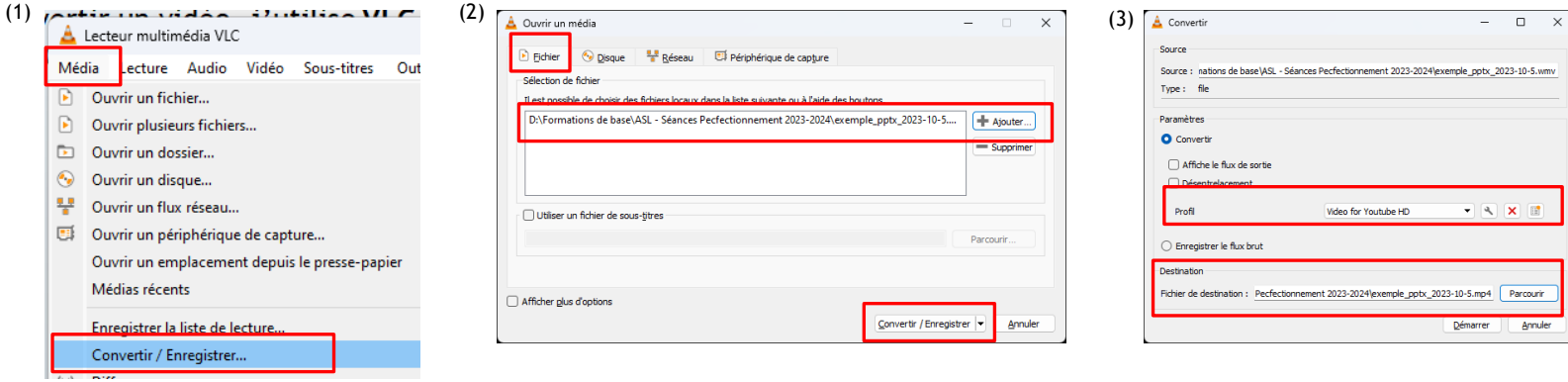

Le fichier MP4 est créé dans le répertoire sélectionné.

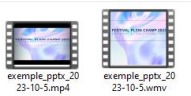

Attention le programme peut tourner en boucle. Supprimer alors la tâche dans le gestionnaire des tâches.

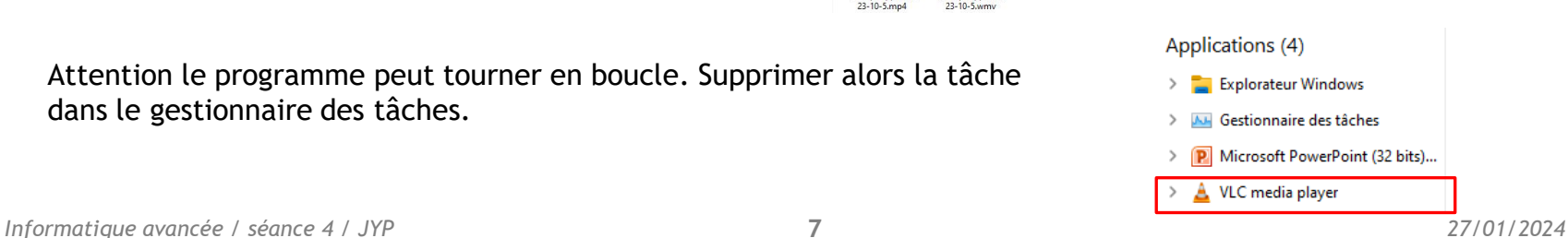

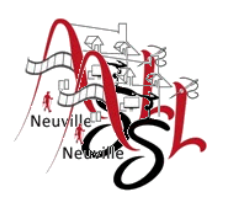

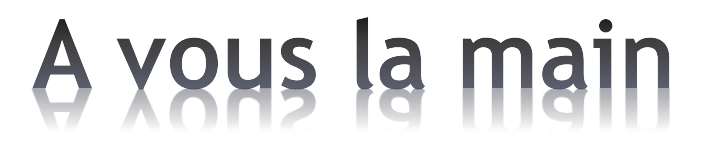

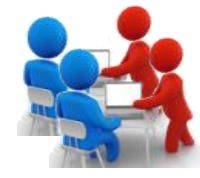

Sauvegarder une vidéo La convertir en MP4

## Interface Windows 10

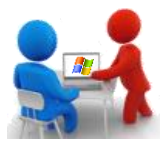

Après démarrage du système et connexion, le bureau s'affiche sur le moniteur

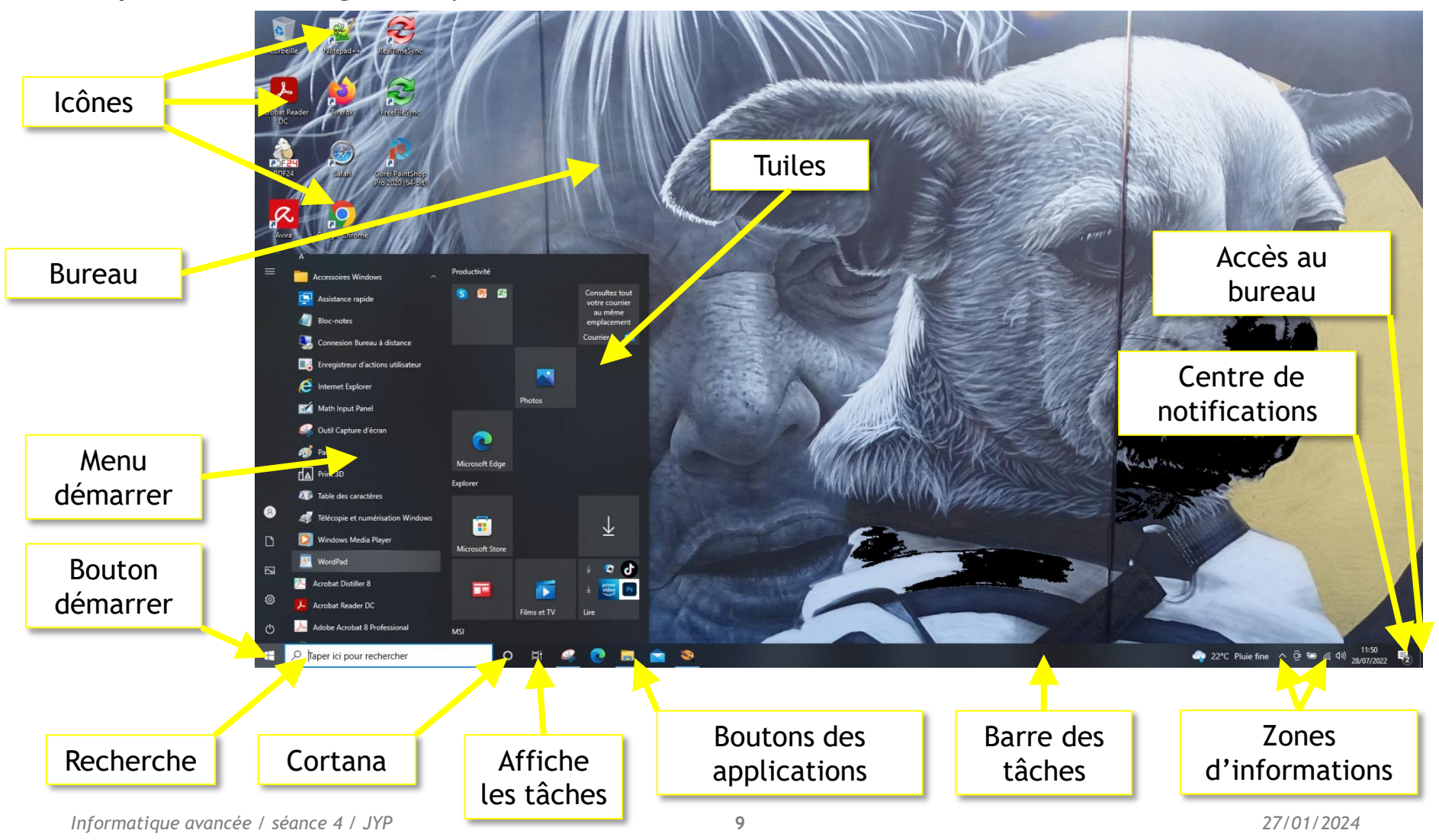

### Interface Windows 11

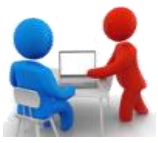

Après démarrage du système et connexion, le bureau s'affiche sur le moniteur

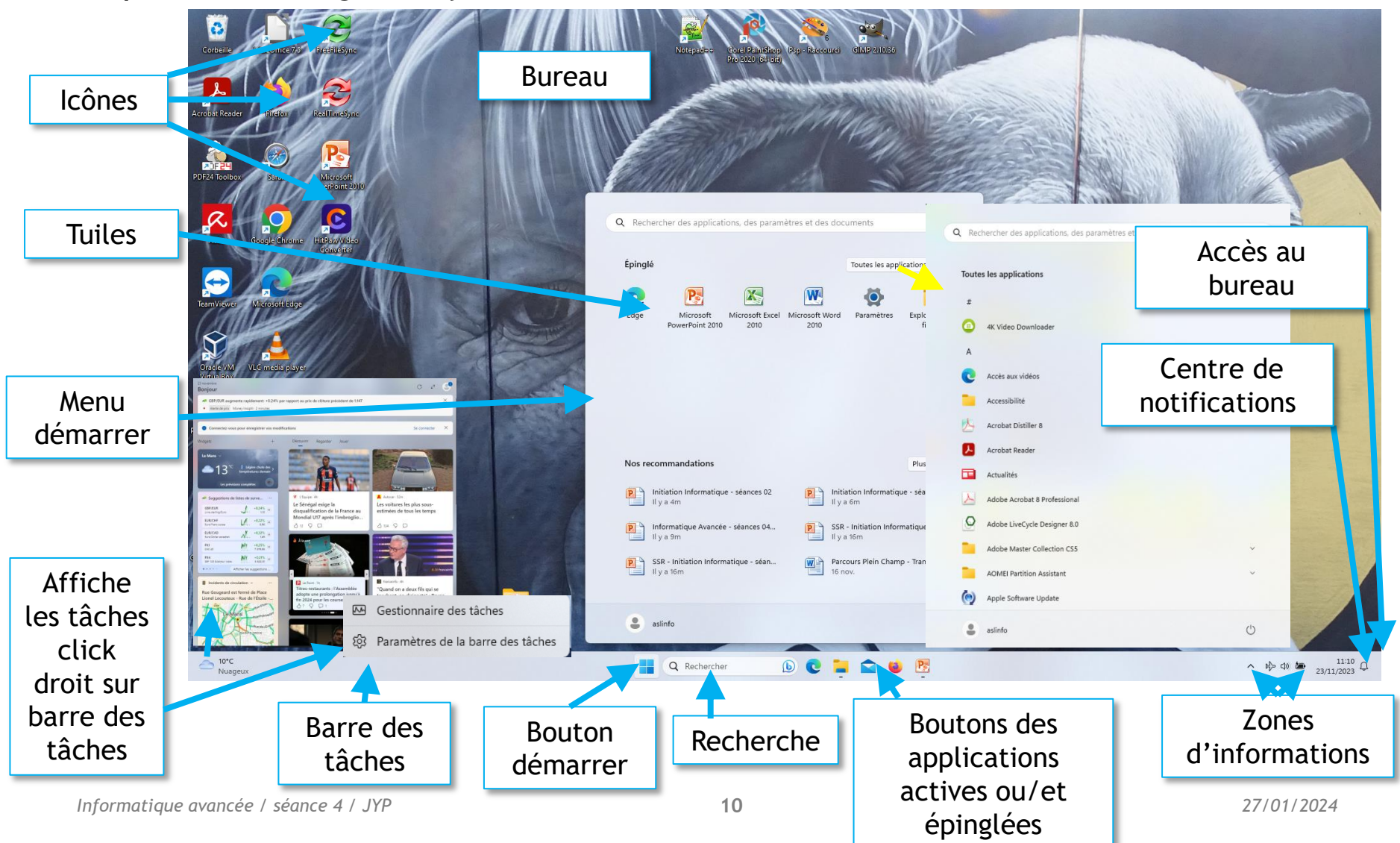

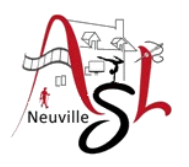

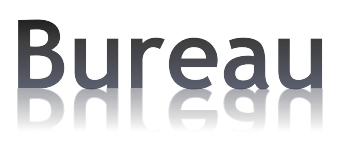

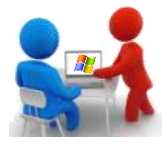

Le bureau, ainsi appelé parce qu'on y retrouve les principaux outils permettant d'effectuer des tâches informatiques, comme un bureau physique sert à déposer les objets nécessaires aux tâches administratives, apparaît à l'écran lorsque vous l'allumez. Il et composé des éléments suivants

- La **barre des tâches** est une barre qui apparaît habituellement en bas du bureau et qui affiche les programmes ouverts et en fonction, et les boutons d'accès à certains évènements.
- Les **icônes du bureau** sont des représentations graphiques ou des images sur lesquelles on double-clique pour ouvrir un programme et que l'on peut déplacer sur l'écran.
- Le **bouton Démarrer** est le bouton ou le globe situé dans l'angle inférieur gauche de l'écran et sur lequel on clique pour lancer le menu Démarrer.
- **Boutons des applications** permettent l'exécution rapide des applications définies ou l'agrandissement de la fenêtre de l'application ouverte. Ces dernières sont repérables grâce à la barre (bleu) sous l'icônes.
- **Accès au bureau**, en cliquant sur le bouton à l'extrême droite on affiche le bureau en réduisant les fenêtres.

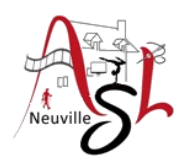

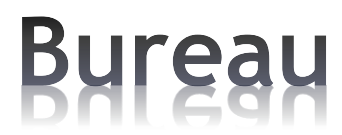

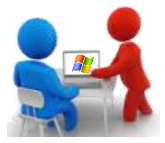

- **Menu démarrer** permet d'accéder à toutes les applications, pour arrêter l'ordinateur. Il est composé de gauche à droite d'une barre verticale avec des icônes pour des accès rapide, de la liste des applications et des tuiles accès aux programmes. Ce menu sera détaillé dans la prochaine séance.
- **Zone d'informations** ou **de notifications** contient la liste des applications qui fonctionnent en arrière plan La plupart s'ouvrent automatiquement au démarrage de Windows (ex : horloge, volume, réseau, son, antivirus...)
- **Centre de notification** est l'endroit où se trouvent les notifications d'application et les Paramètres rapides, qui vous permettent d'accéder rapidement aux paramètres et aux applications couramment utilisés. (icône info bulle ou W+A)
- **Outil de recherche Cortana** pour trouver ce que vous recherchez dans l'ordinateur ou sur internet.
- **Liste des tâches (Taskview)**, affiche pour la liste des tâches.

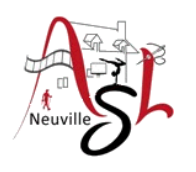

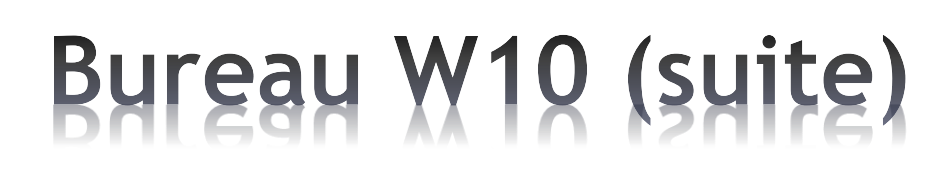

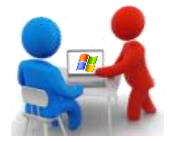

• Le **menu Démarrer** est le menu qui apparaît en cliquant sur le **bouton Démarrer**  ou sur le globe, qui donne entre autres accès à tous les programmes installés et qui offre diverses options pour éteindre l'ordinateur.

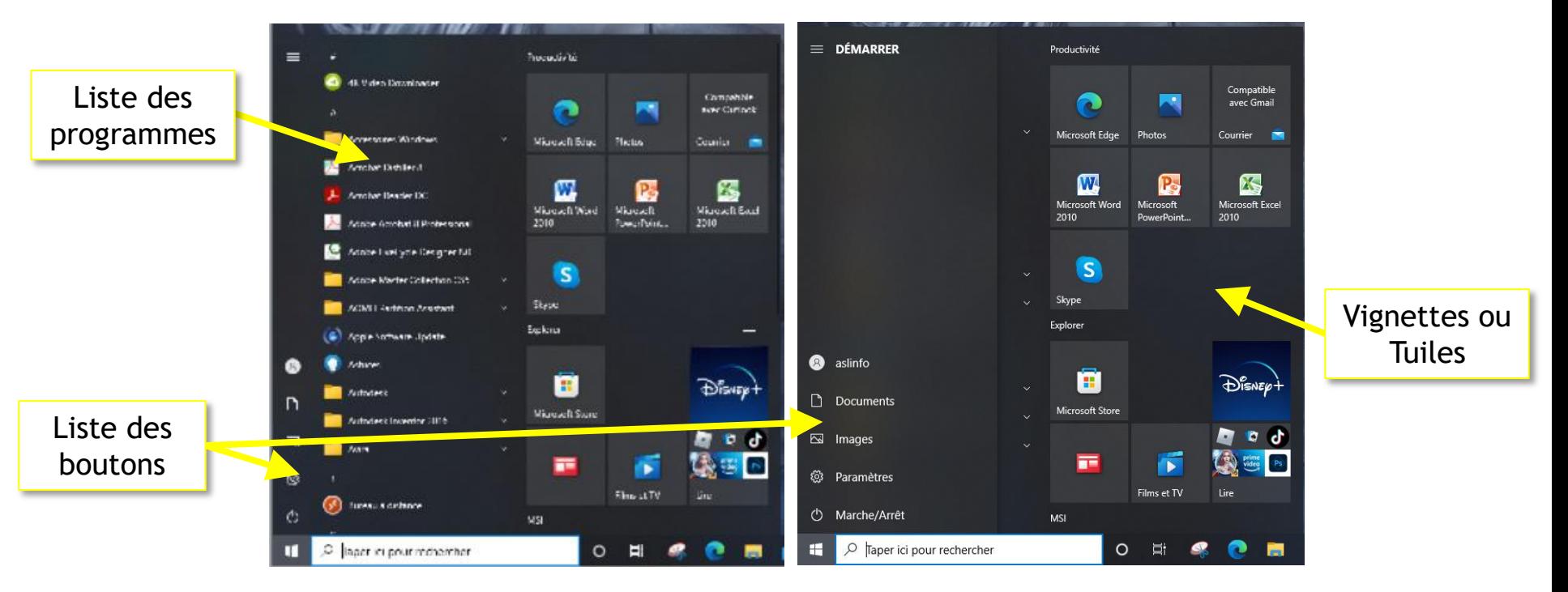

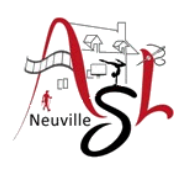

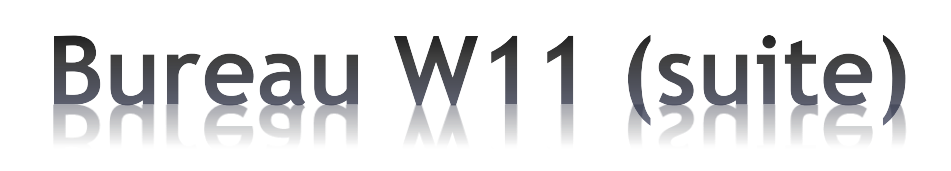

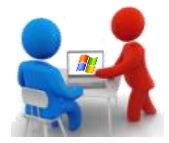

• Le **menu Démarrer** est le menu qui apparaît en cliquant sur le **bouton Démarrer**  ou sur le logo Microsoft, qui donne entre autres accès à tous les programmes installés et qui offre diverses options pour éteindre l'ordinateur.

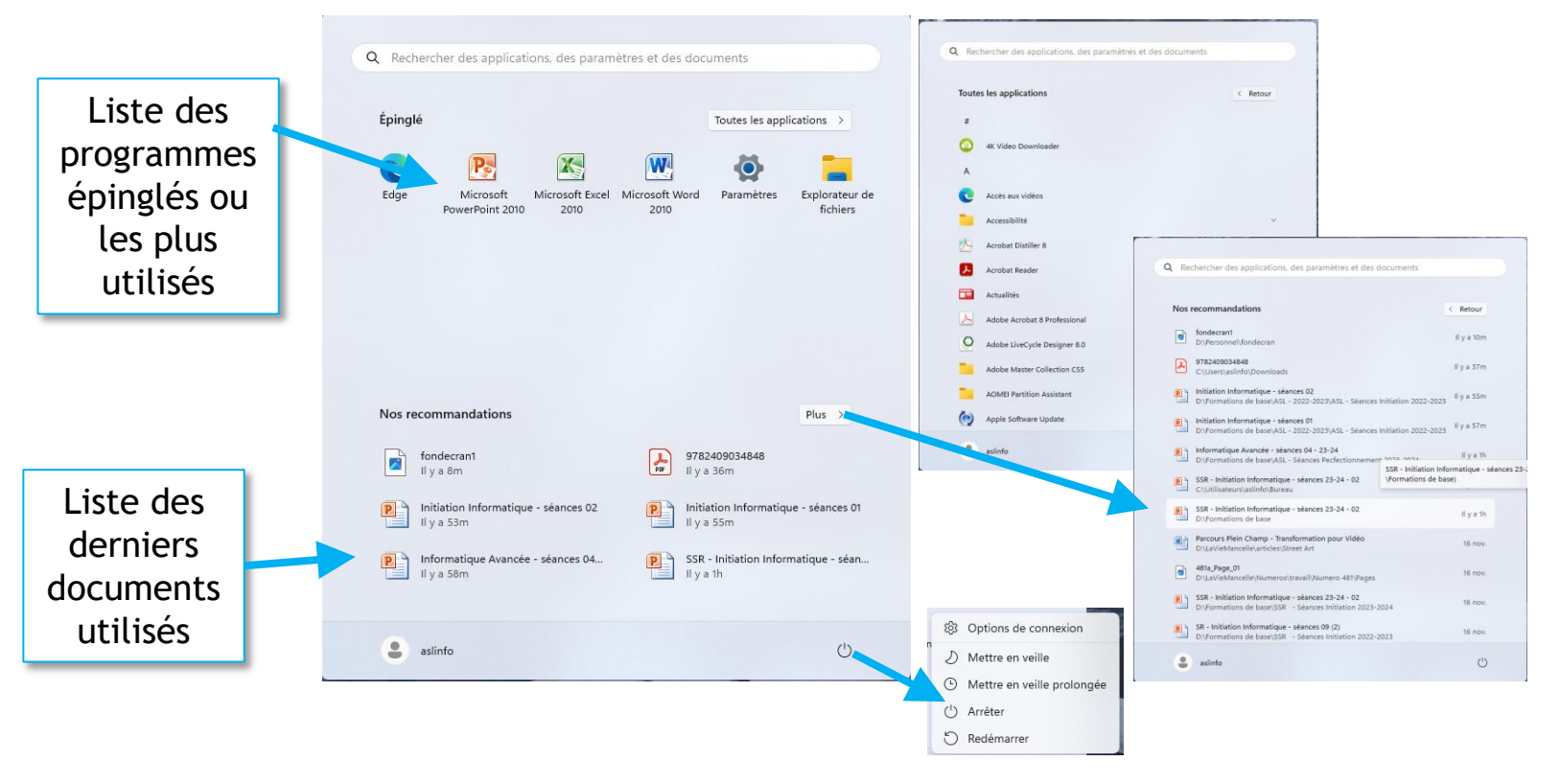

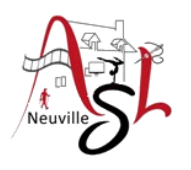

## **Bureau W10 (suite)**

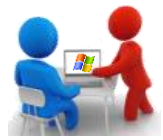

Dans la zone d'information ou notification quand on clique sur certains icônes des menus s'affichent.

Affichage des différents points de connexion, du changement de mode

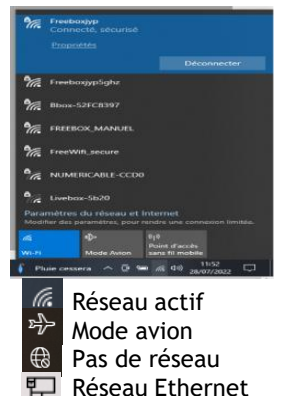

#### **Icône date**

Affiche votre planning

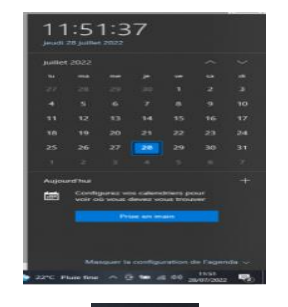

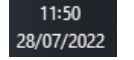

**Icônes masqués**

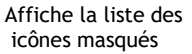

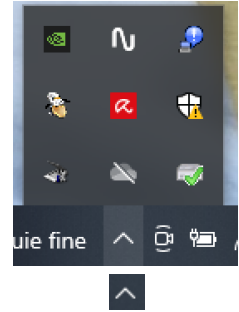

Menu des liens rapides aux paramètres systèmes (+**X**) **Icône réseau**

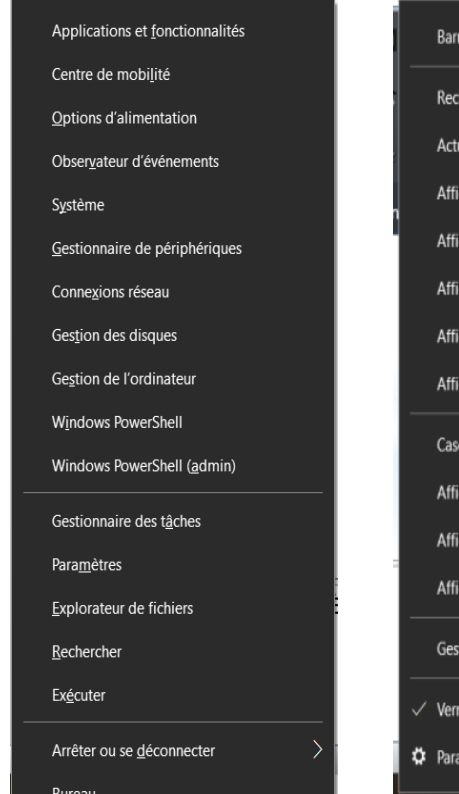

Menu de la configuration de la zone de notification Clique droit sur barre des tâches

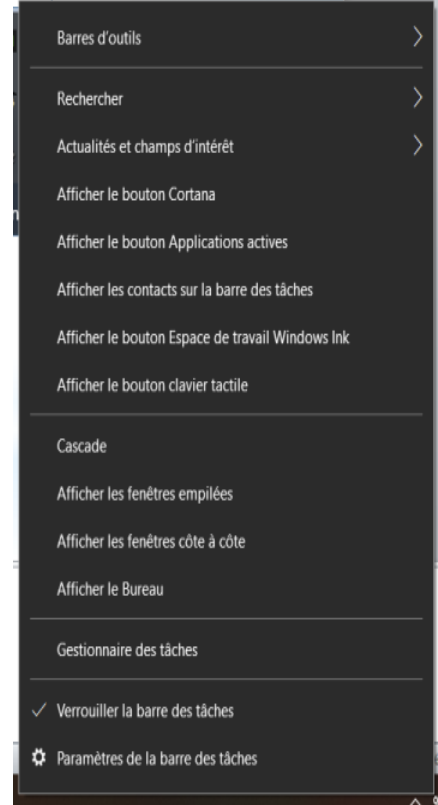

*Informatique avancée / séance 4 / JYP* **15** *27/01/2024*

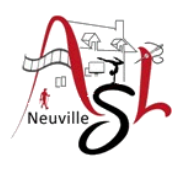

### Bureau W11 (suite)

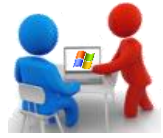

Dans la zone d'information ou notification quand on clique sur certains icônes des menus s'affichent.

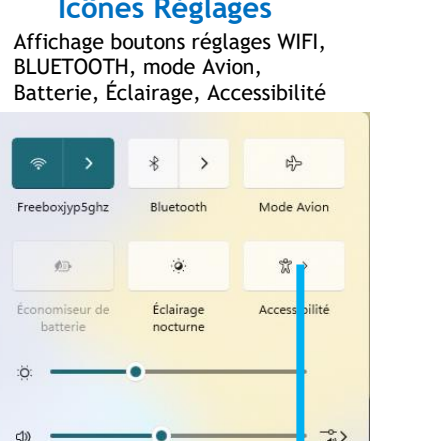

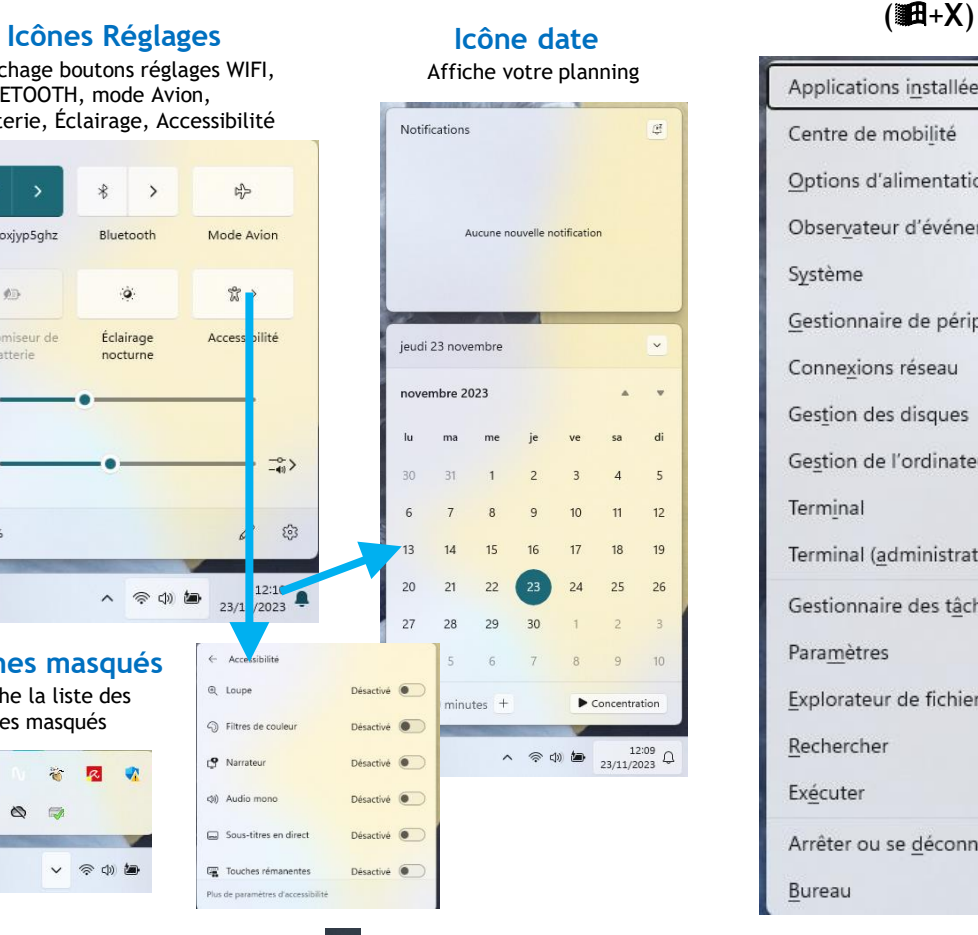

Menu des liens rapides aux paramètres systèmes

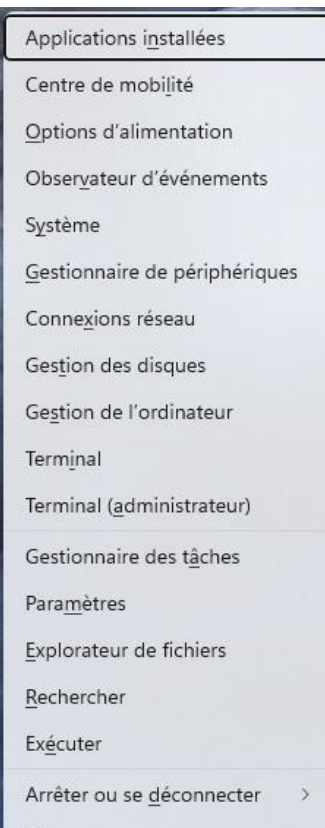

Menu de la configuration de la zone de notification Clique droit sur barre des tâches

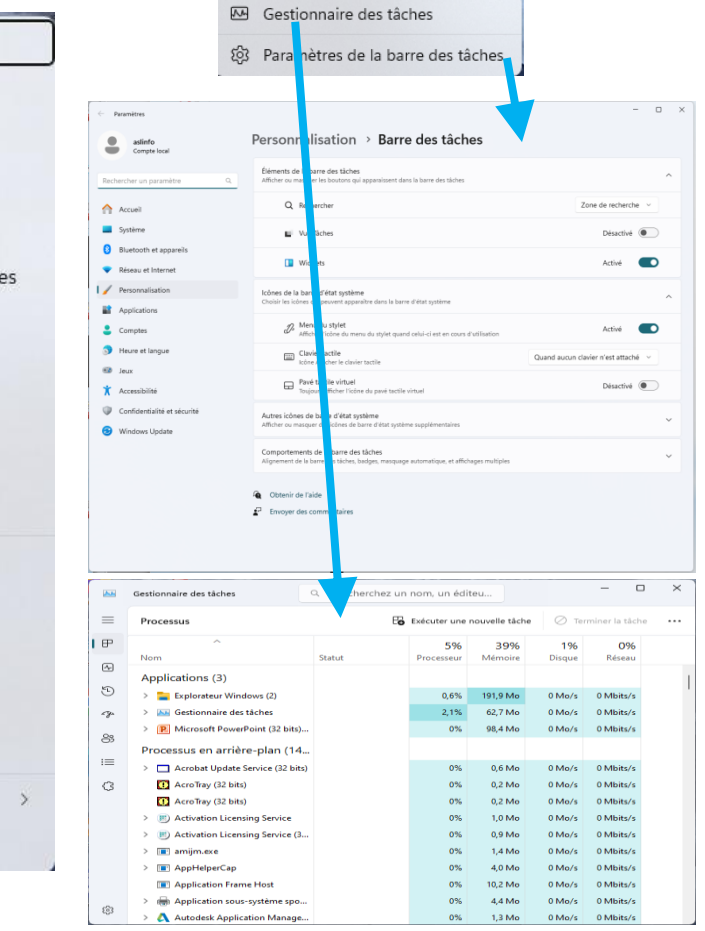

*Informatique avancée / séance 4 / JYP* **16** *27/01/2024*

**Icônes masqués** Affiche la liste des icônes masqués

 $\begin{array}{ccccc}\n\bullet & \circ & \circ\n\end{array}$ 

 $\alpha$  $\bullet$ 

v 余 (b) 值

鱼 100%

**SI** 

 $\blacktriangleright$ 

Bureau

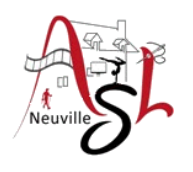

## Bureau W10 (suite)

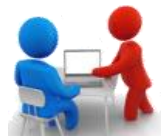

### Pour ouvrir un logiciel , nous avons plusieurs possibilités

- le programme est disponible dans la barre de taches,

dans les icônes du bureau

dans les tuiles du menu démarrer

à partir d'une instance existante en faisant un click droit sur l'icone dans la barre de tâche, puis cliquer sur le nom du programme

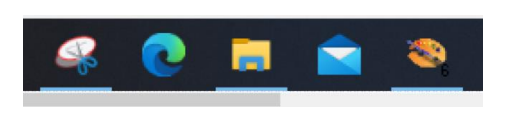

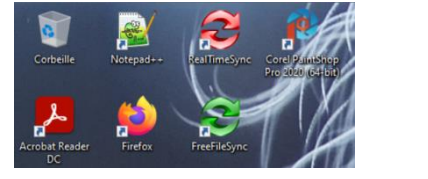

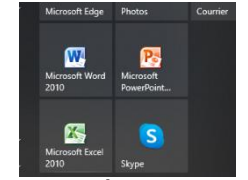

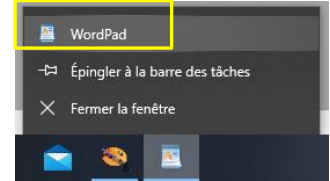

- le programme est dans la liste des programmes, ouvrir le menu DÉMARRER, puis le sélectionner dans la liste

ou taper le nom du programme dans la zone de saisie RECHERCHE

ou +**S** puis taper le nom de programme à chercher, à la fin sélectionner le.

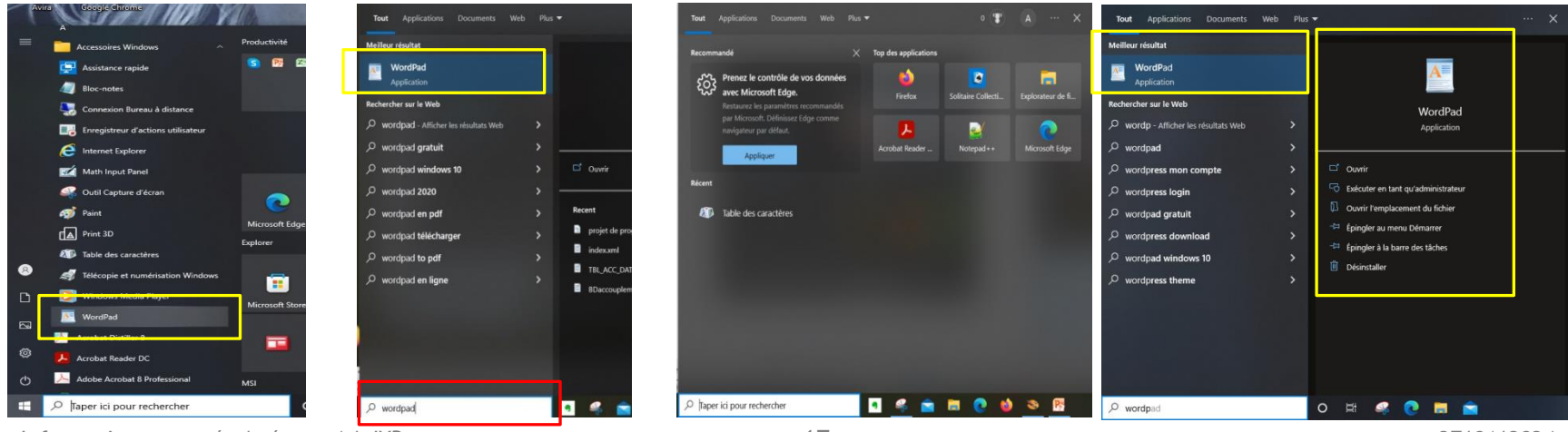

*Informatique avancée / séance 4 / JYP* **17** *27/01/2024*

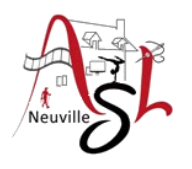

### Bureau W11 (suite)

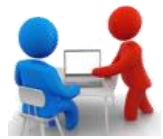

### Pour ouvrir un logiciel , nous avons plusieurs possibilités

- le programme est disponible dans la barre de taches,

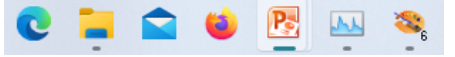

dans les icônes du bureau

dans les tuiles du menu démarrer

à partir d'une instance existante en faisant un click droit sur l'icone dans la barre de tâche, puis cliquer sur le nom du programme

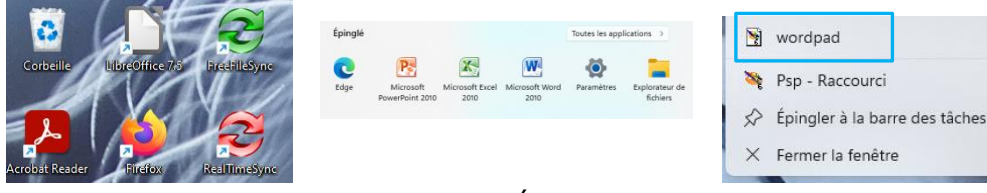

Toutes les applications > Paramètres Explorateur de Mord fichiers C corter  $\sum$  cases  $rac{0}{2}$  sslinfo

- le programme est dans la liste des programmes, ouvrir le menu DÉMARRER, puis le sélectionner dans la liste

ou taper le nom du programme dans la zone de saisie RECHERCHE

ou +**S** puis taper le nom de programme à chercher, à la fin sélectionner le.

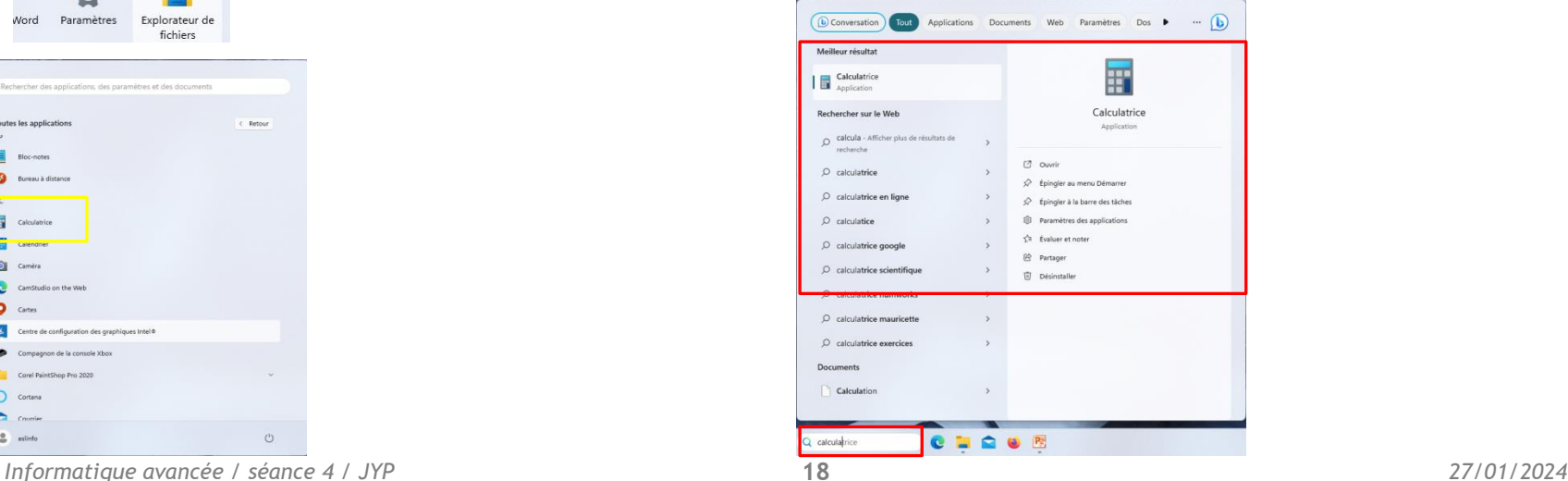

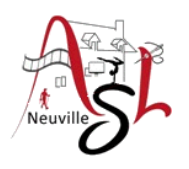

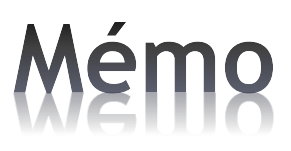

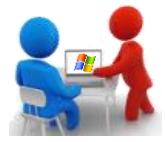

### Consulter les documents ci-dessous

• Mémo - Codes des caractères complémentaires

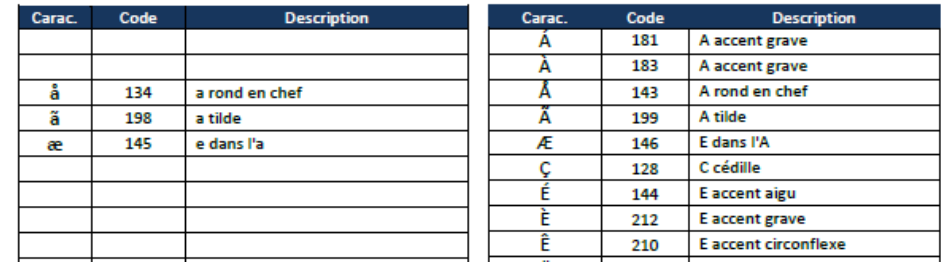

• Mémo - Tables de caractères graphiques

#### **WEBDINGS**

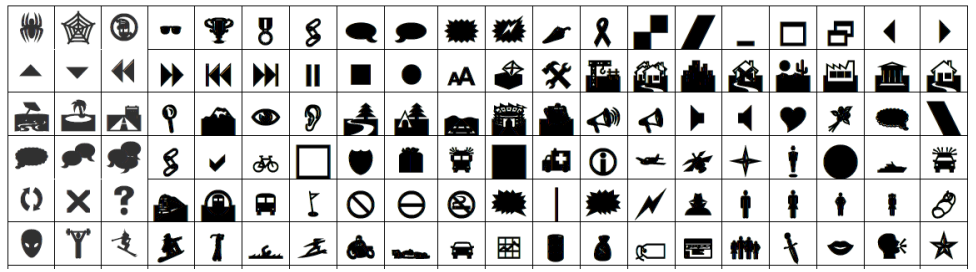

• Mémo - Fonctions cachées du clavier

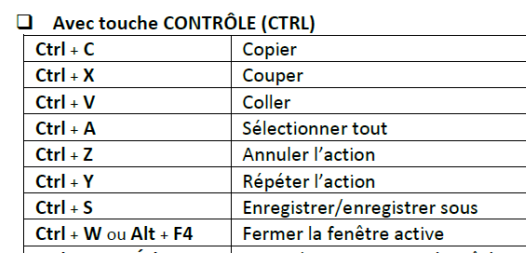

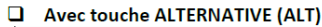

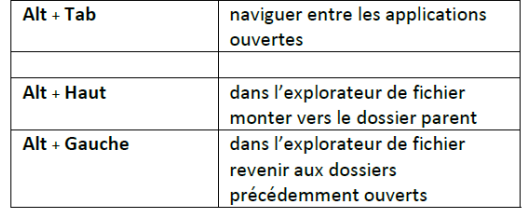

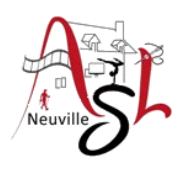

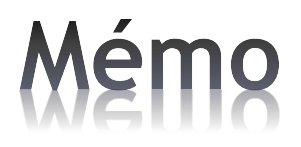

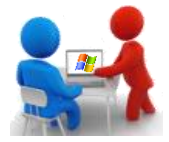

### □ Caractères complémentaires

### *Pour afficher la table des caractères, utiliser la touche Windows+S puis tapez "table des caractères" ou "charmap". Sélectionner l'application.*

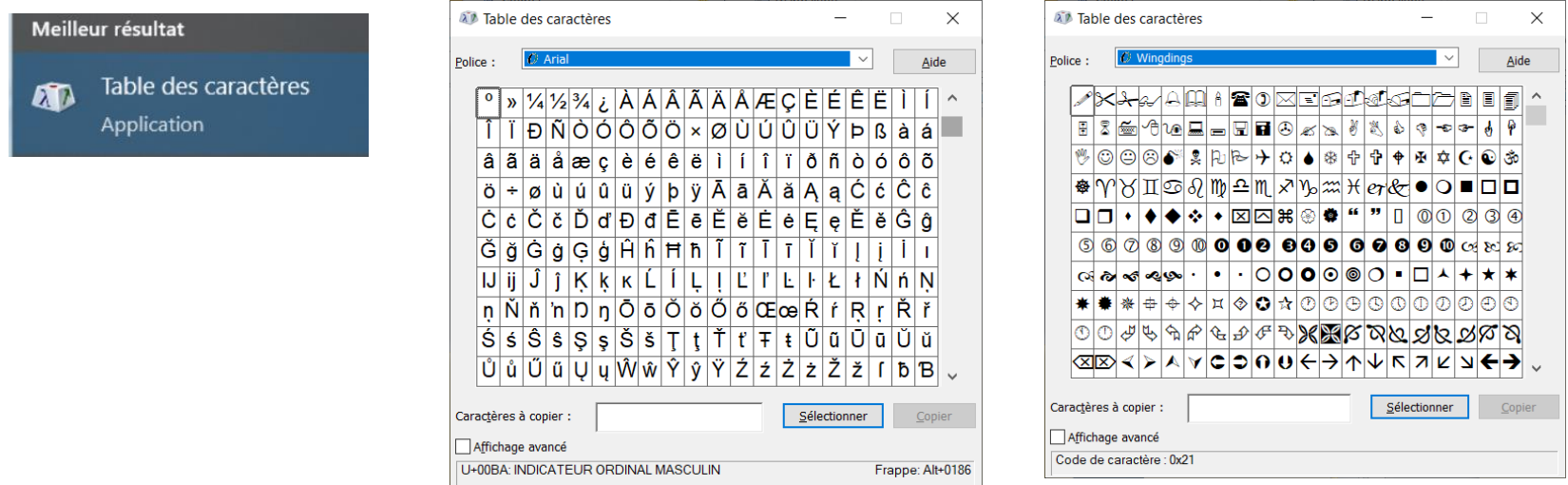

*Il est à noter qu'avec certains logiciels comme MS-Word, ces caractères se corrigent automatiquement. Polices avec symboles : police courante à la fin, Symbol, Wingdings, Webdings. Voir documents « Mémo Caractères Graphiques»*

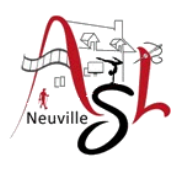

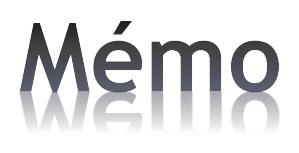

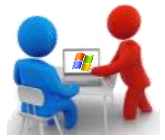

### **Q** ajouter un Emoji

Cliquer sur la touche WINDOWS+; (18 + point virgule)

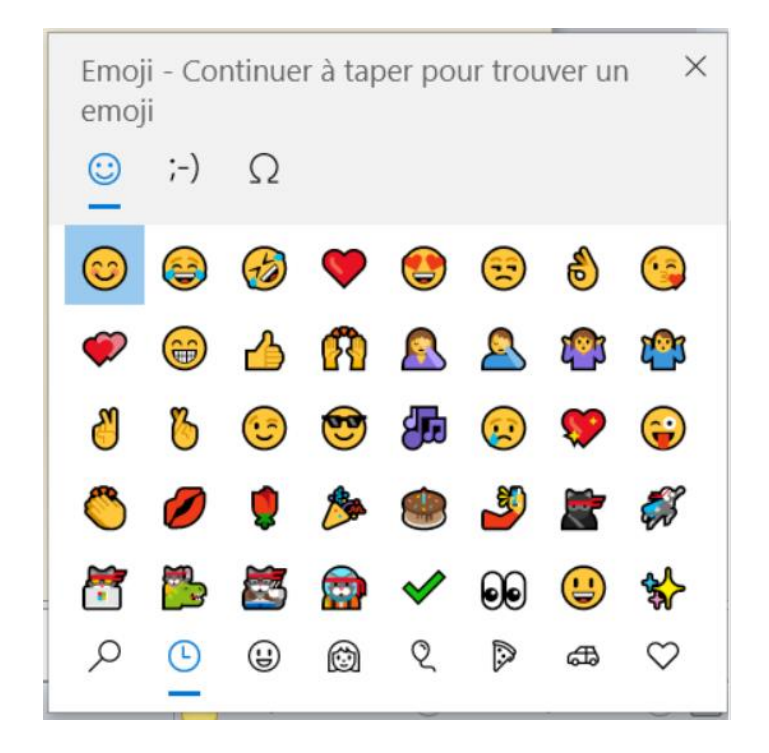

[Raccourcis clavier dans Windows \(microsoft.com\)](https://support.microsoft.com/fr-fr/windows/raccourcis-clavier-dans-windows-dcc61a57-8ff0-cffe-9796-cb9706c75eec)

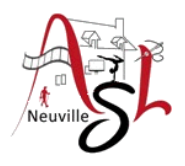

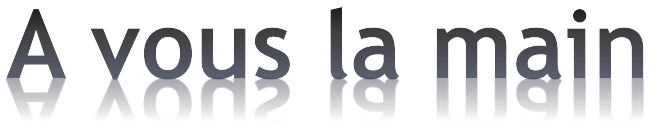

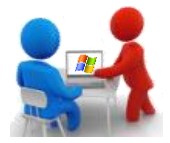

□ Ouvrir les différents menus

- Ouvrir le **bloc-notes** par les différentes méthodes
- Ouvrir les logiciels suivant Solitaire, Calculatrice, Paint

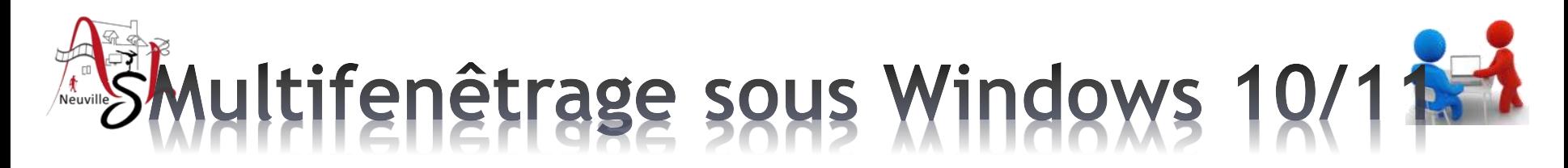

#### **Positionnement des fenêtres sur le bureau**

Depuis Windows 10, en jouant avec les fenêtres et les bords d'écran, vous pouvez les ancrer et les redimensionner automatiquement.

Ainsi, en la collant à un angle, elle s'ancre à lui et passe en mode quart d'écran.

Si vous la placez contre un des bords latéraux, elle s'y ancre en mode demi-écran. Vous n'avez alors plus qu'à organiser les autres.

Vers le bord haut, la fenêtre se positionnera plein écran.

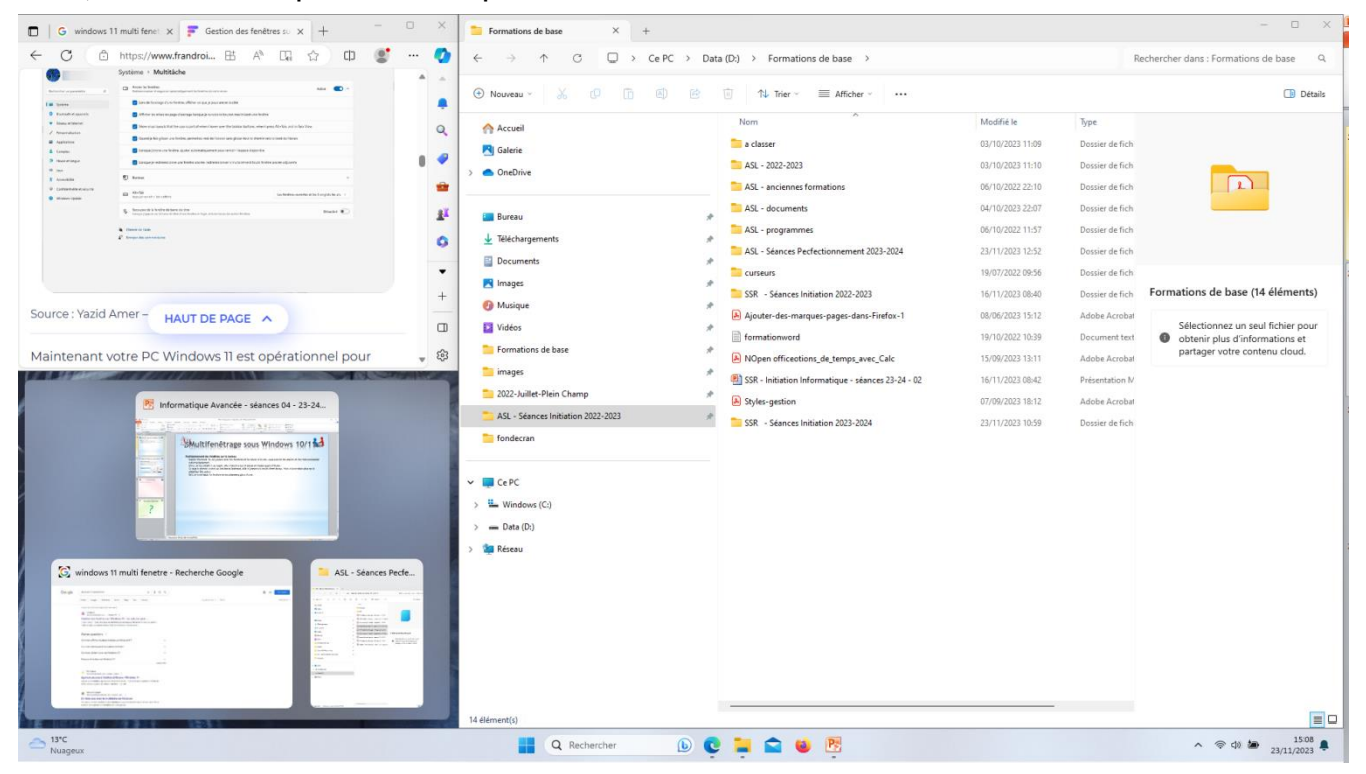

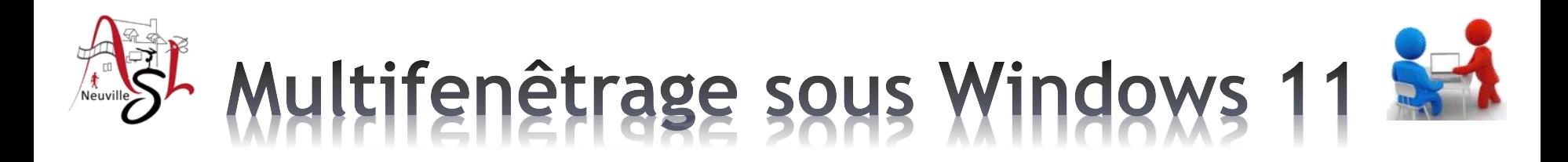

#### **Positionnement des fenêtres sur le bureau**

Windows 11 introduit une nouvelle façon de gérer le multifenêtrage en proposant en plus des fonctions déjà présentes dans Windows 10, des options qui automatisent le positionnement des fenêtres.

Pour positionner une fenêtre, déplacer lentement la première fenêtre vers le bord haut.

Une bande apparaît (1). Continuer à monter doucement jusqu'à ce que le curseur soit dans la zone. Une fenêtre apparaît (2).

Ensuite déplacer le curseur sur l'option souhaité et dans la position souhaité (3)

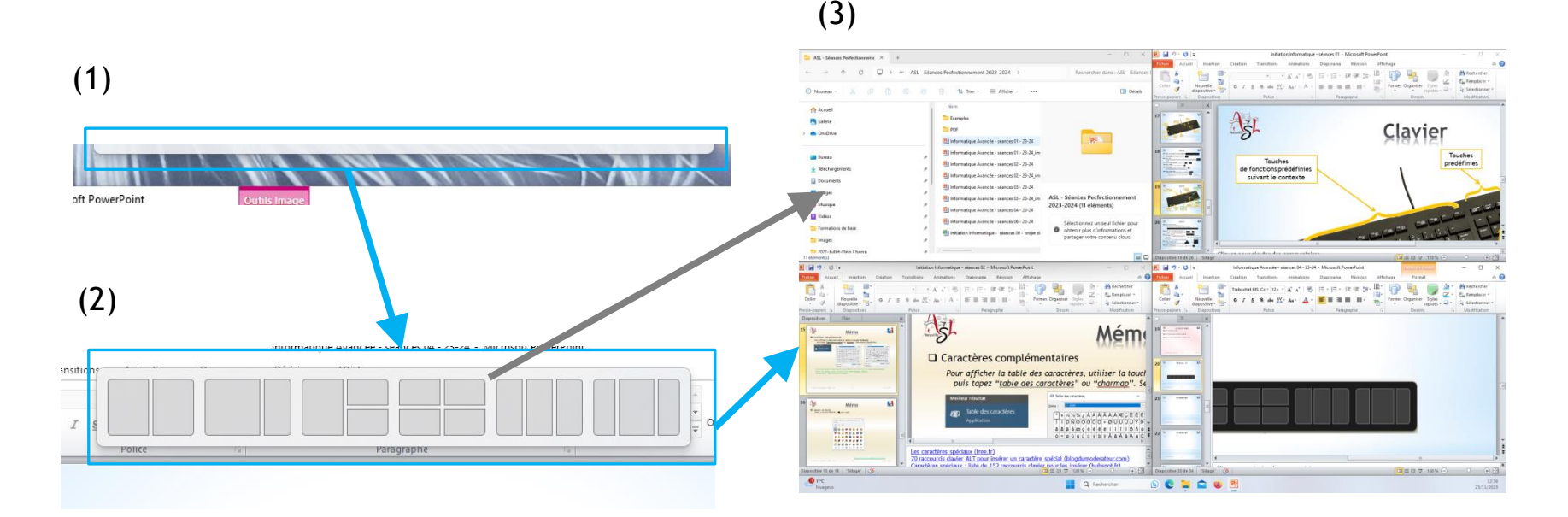

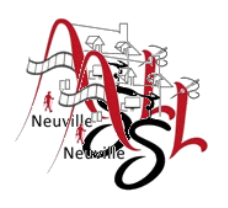

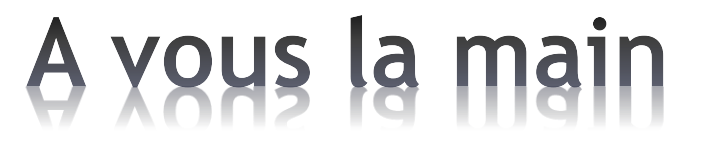

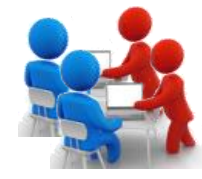

Positionner les fenêtres ouverte sur l'écran

**Informatique avancée / séance 4 / JYP 25** *27/01/2024*

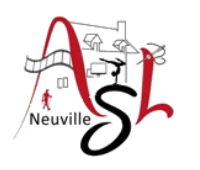

# Gestionnaire de TÂCHES

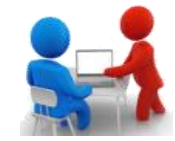

Le Gestionnaire des tâches de Windows est un utilitaire intégré au système. Il permet en un clin d'œil d'obtenir un aperçu de tout ce qui se passe sur le PC. Les applications et programmes en cours d'exécution, les processus de Windows en fonctionnement, l'occupation de la mémoire vive ou encore le volume de données échangées sur le réseau sont autant d'indications réunies dans un tableau de bord assez clair. C'est aussi grâce à lui que l'on peut *forcer un programme récalcitrant à se fermer ou encore supprimer les applications qui se lancent automatiquement au démarrage* de Windows.

Ouvrir le GESTIONNAIRE DES TÂCHES par clic droit sur la barre des tâches

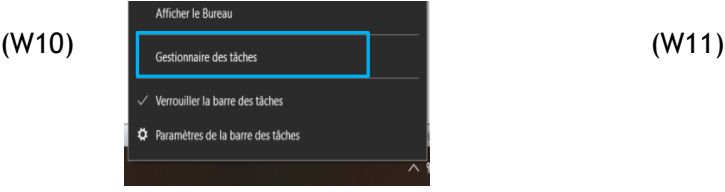

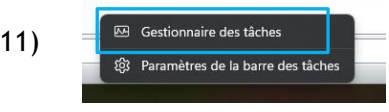

 **Gestion des processus**. Par cet onglet, vous pourrez supprimer le processus qui est bloqué. Sélectionner le processus , puis arrêter le programme.

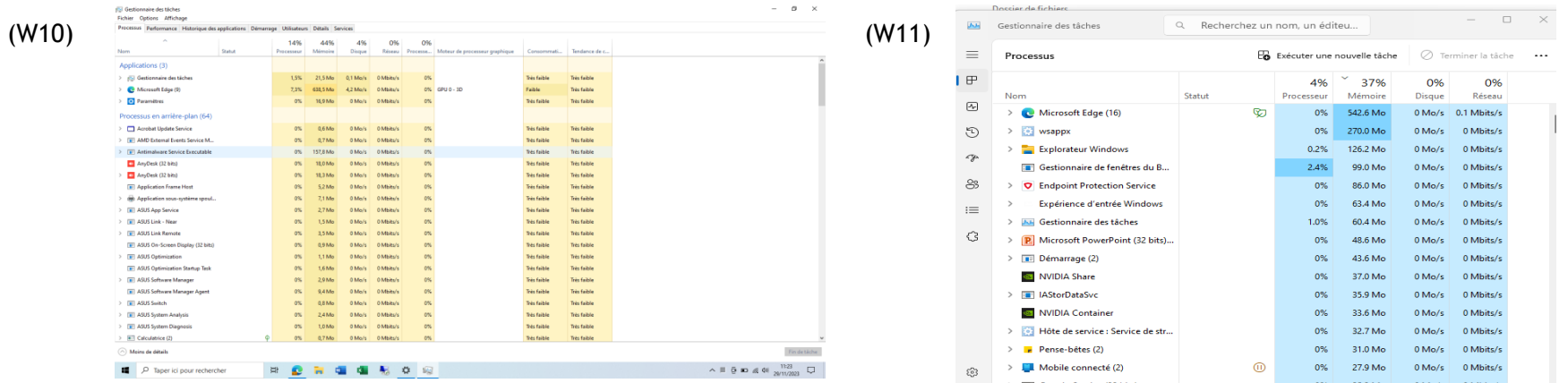

*Informatique avancée / séance 4 / JYP* **26** *27/01/2024*

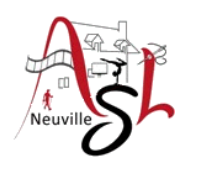

## Gestionnaire de TÂCHES

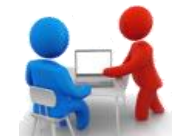

 **Application de démarrage**. Par cet onglet, vous pourrez gérer les programmes qui sont démarrés après l'initialisation du système d'exploitation. Ils ont un statut **ACTIVÉ**. Certains ne sont pas important tel que les applications qui contrôle les mises à jour. **Attention ne pas supprimer toutes les applications activées.**

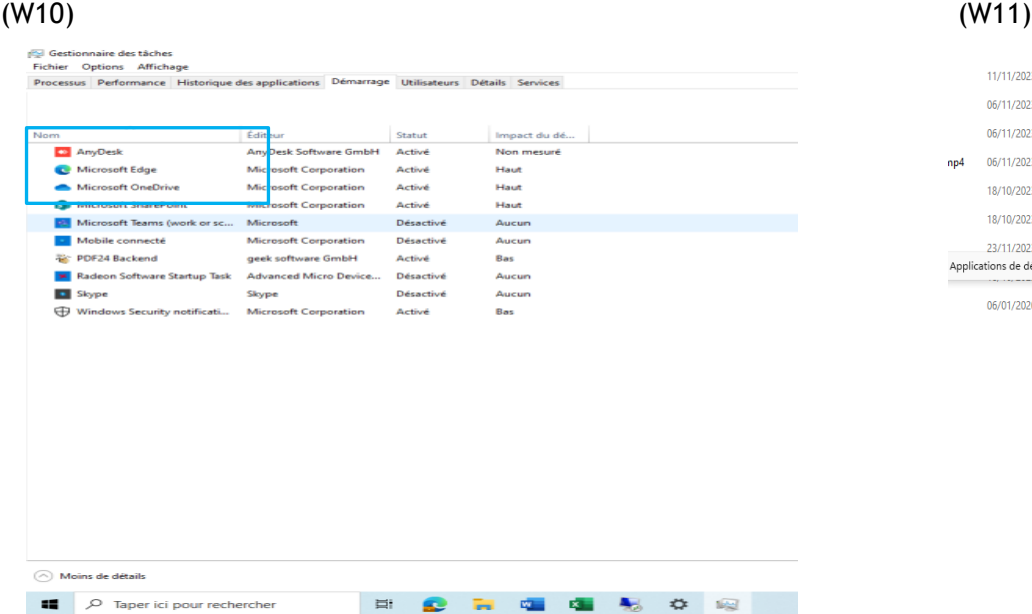

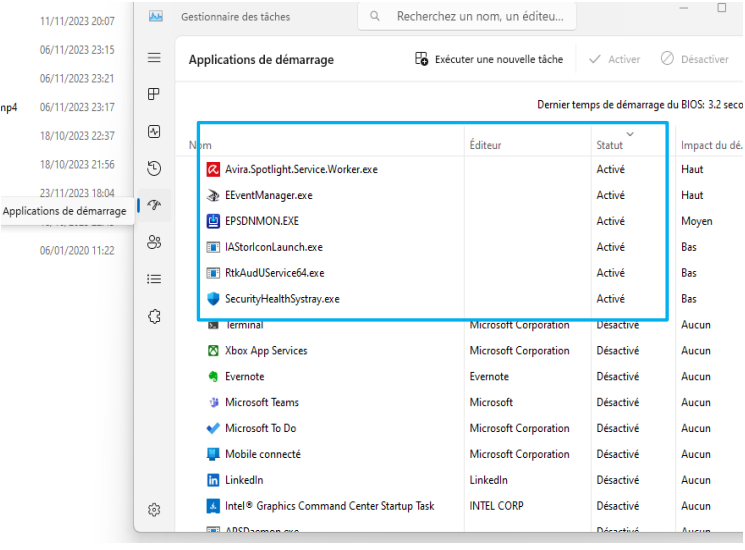

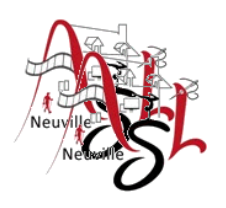

### A yous la main

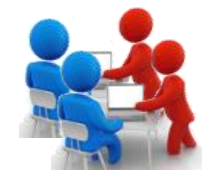

Ouvrir le gestionnaire de tâches.

- Éventuellement supprimer un processus
- Dans les applications de démarrage, voir si vous pouvez désactiver une application.

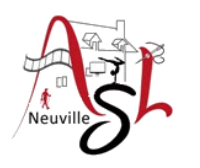

# Questions/Réponses

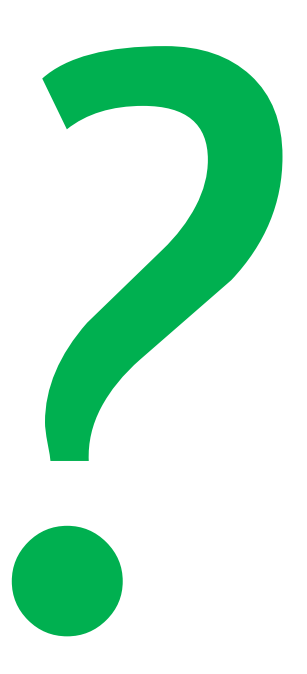

#### Prochaine séance le **7 décembre 2023**

*Informatique avancée / séance 4 / JYP* **29** *27/01/2024*

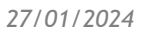

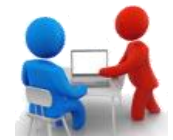